## **[Connettersi da Chrome](http://docs.ccd.uniroma2.it/connettersi-a-chrome/)**

1. Aprire la pagina iniziale di *Google Chrome* e cliccare sul menù in alto a destra, come mostrato in Figura 1.

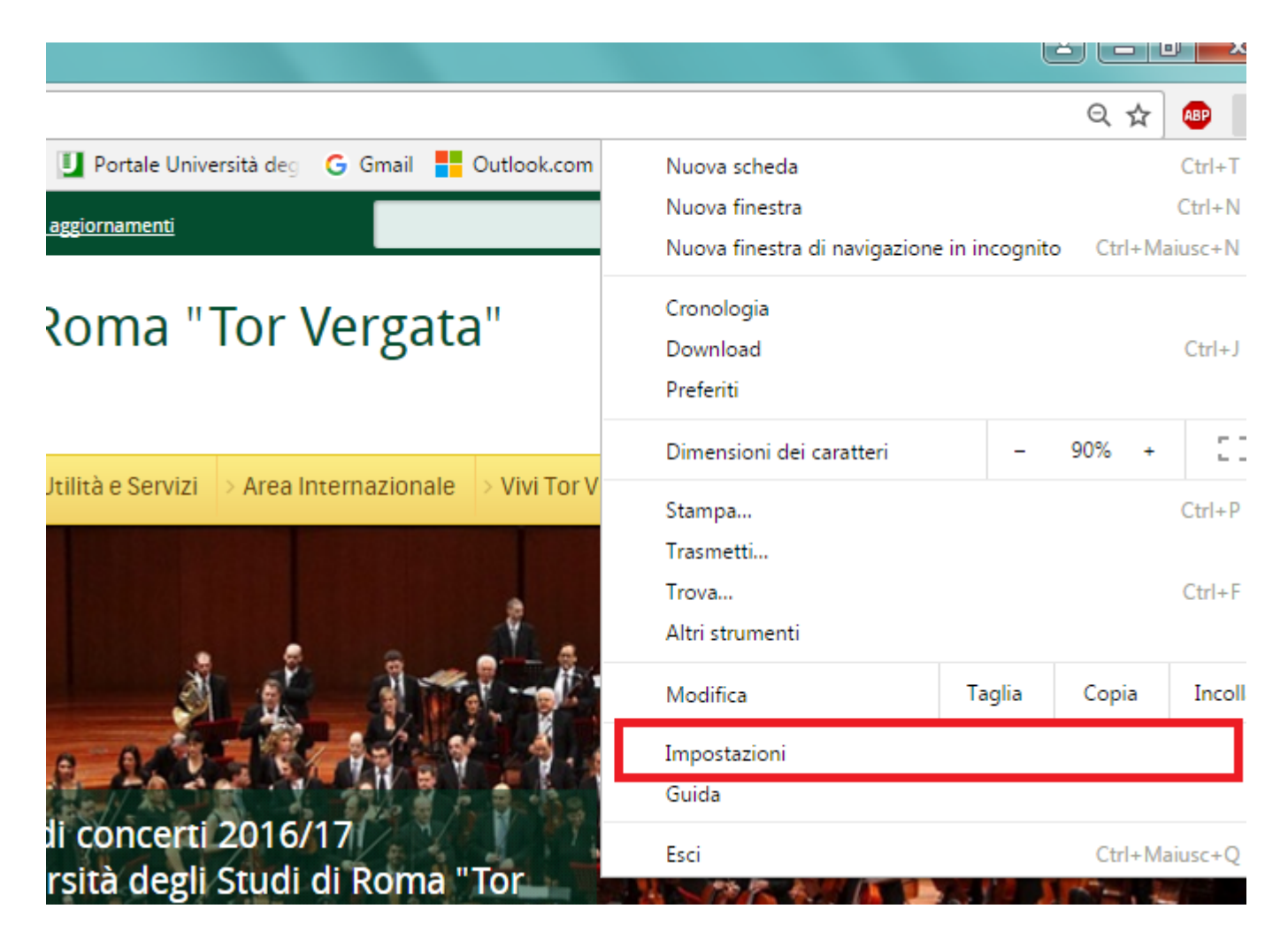

2. Cliccare, a fondo pagina, su *Mostra impostazioni avanzate.*

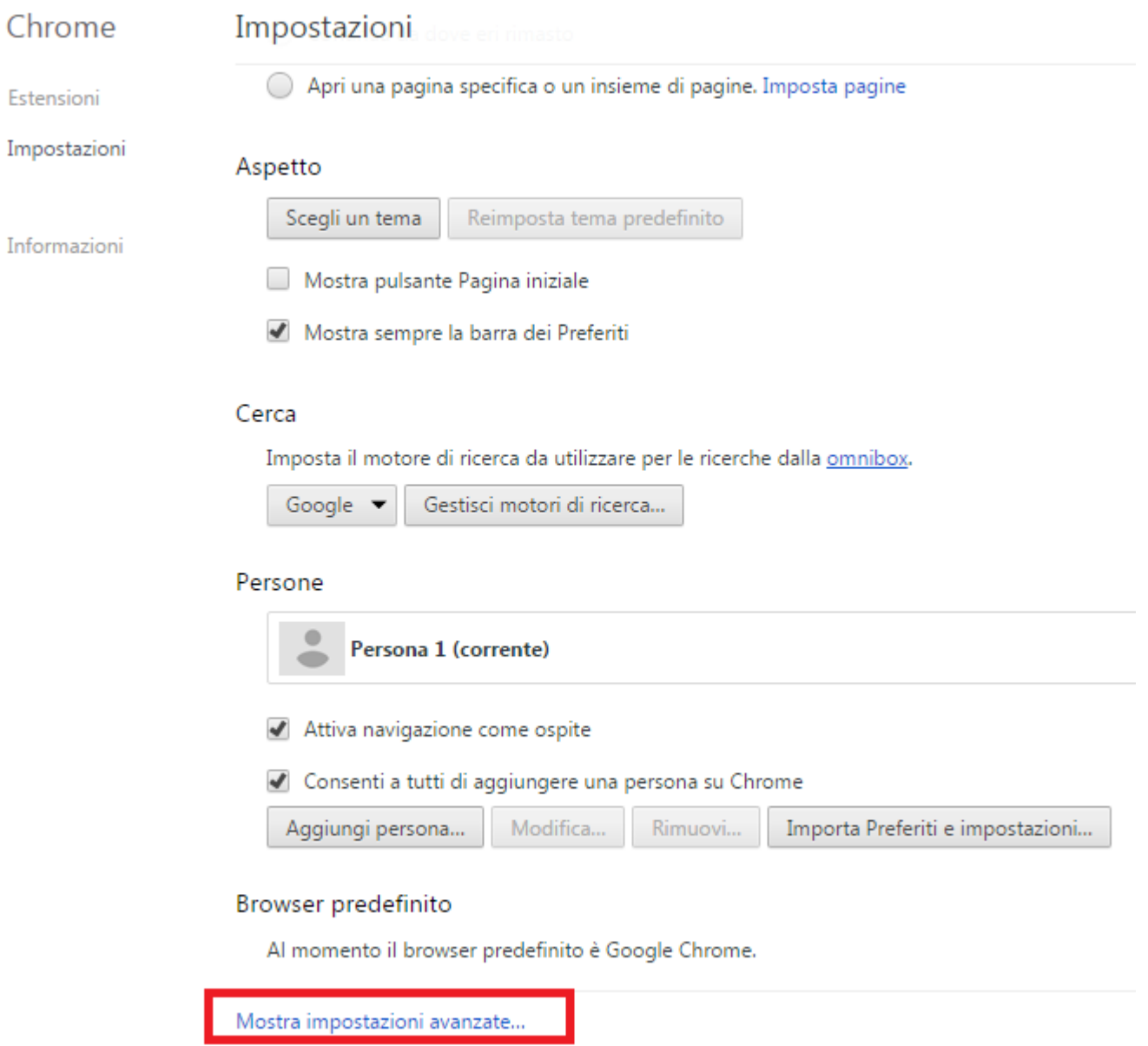

3. Alla voce *Rete,* cliccare *Modifica Impostazioni Proxy*

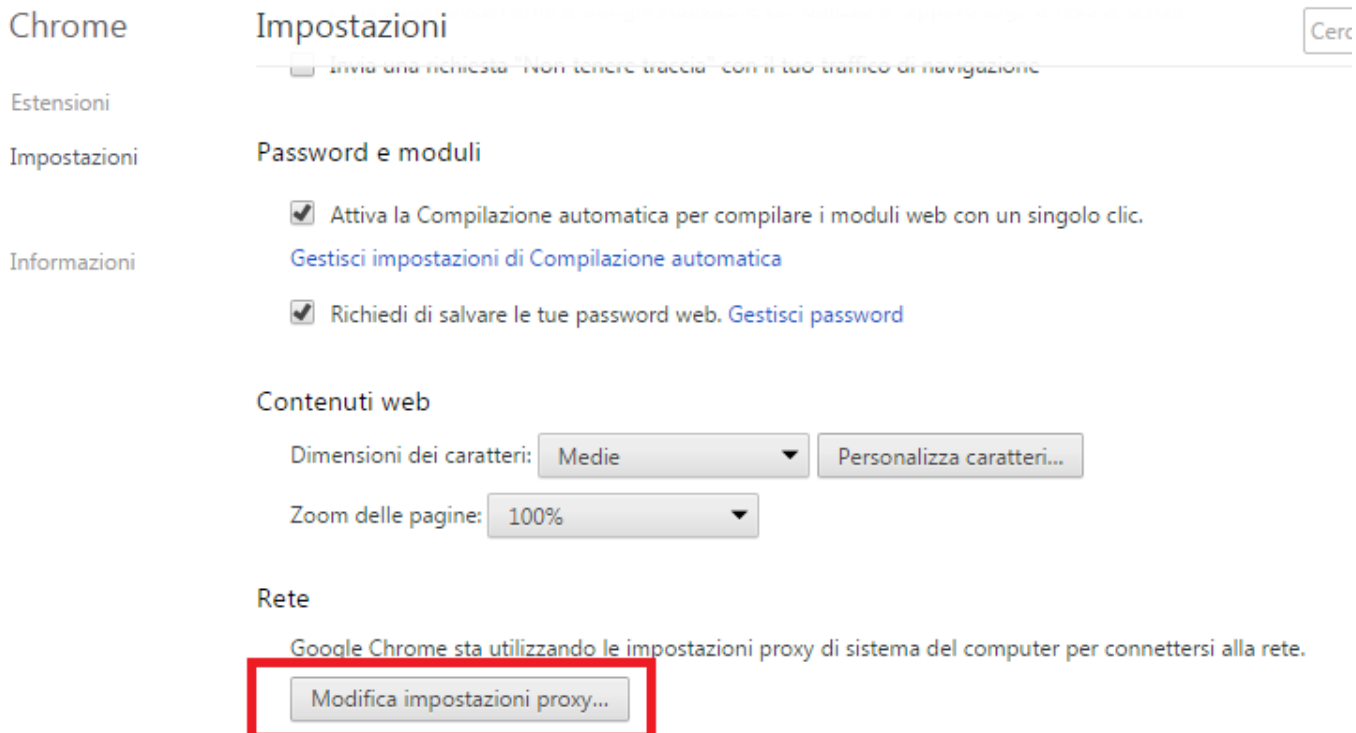

4. Selezionare *Impostazioni LAN*

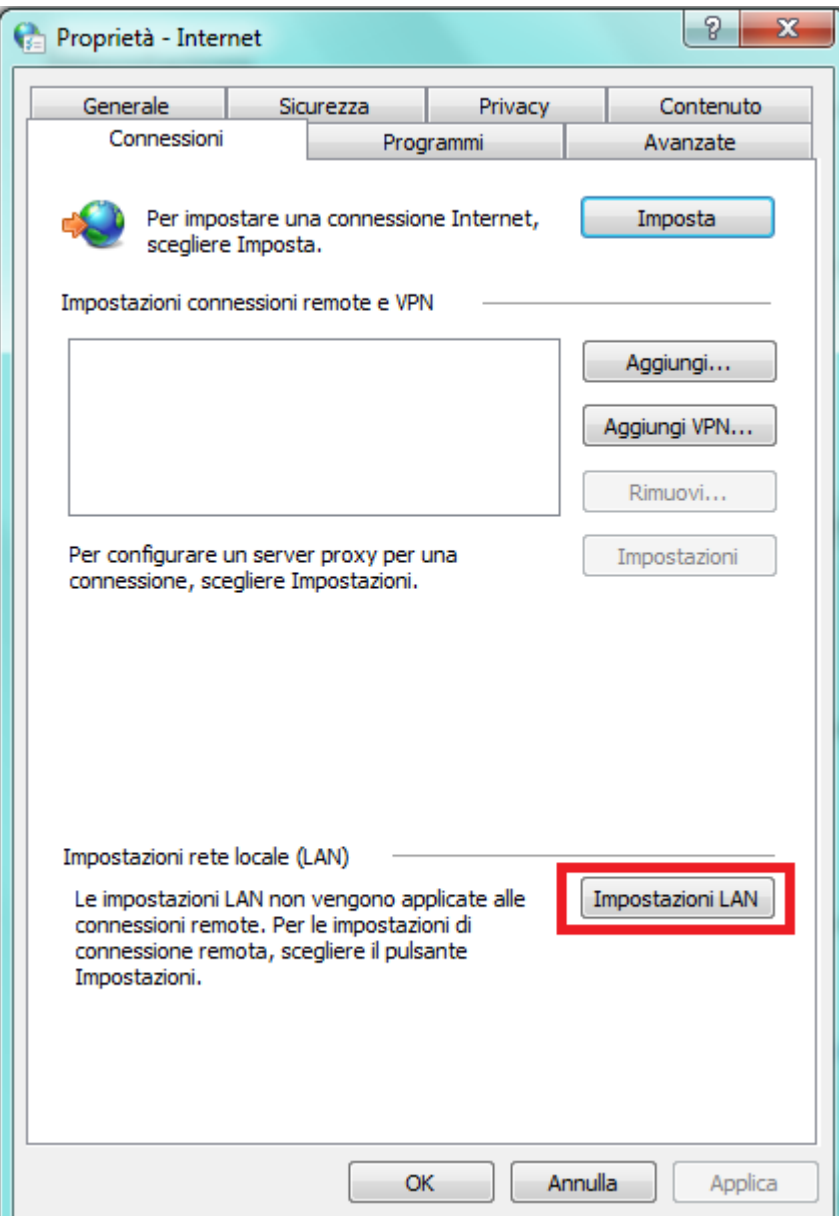

5. A questo punto:

- Deselezionare la voce "Rileva automaticamente impostazioni";
- Selezionare la voce "Utilizza un server proxy per le connessioni LAN";
- Alla voce "Indirizzo", inserire *proxy2.uniroma2.it* (Porta:80);
- Deselezionare la voce "Ignora server proxy per indirizzi locali".

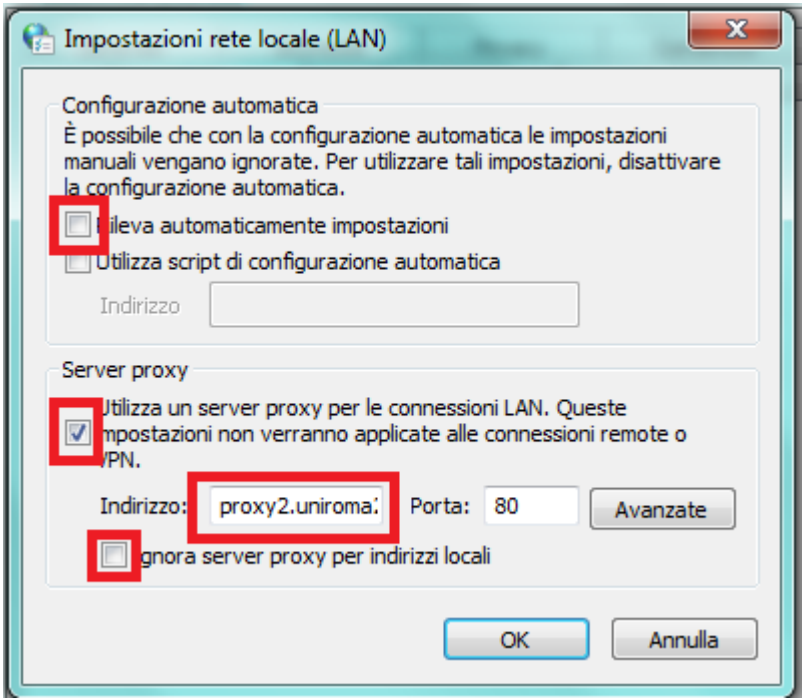

6. Dopo aver cliccato OK, aggiornare la pagina o aprire un'altra finestra. Comparirà la seguente schermata:

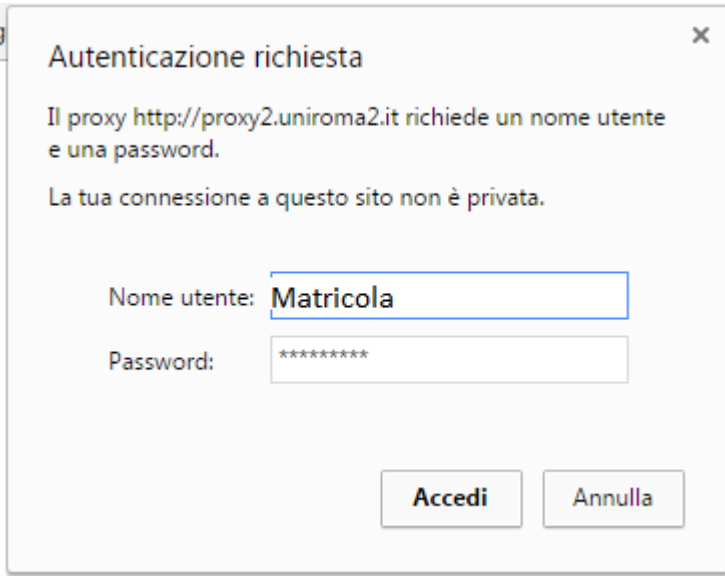

Inserire la propria matricola e la password utilizzata per accedere al portale Delphi.

In questo modo sarà possibile accedere alle risorse fornite agli studenti anche da luoghi differenti da quelli universitari.